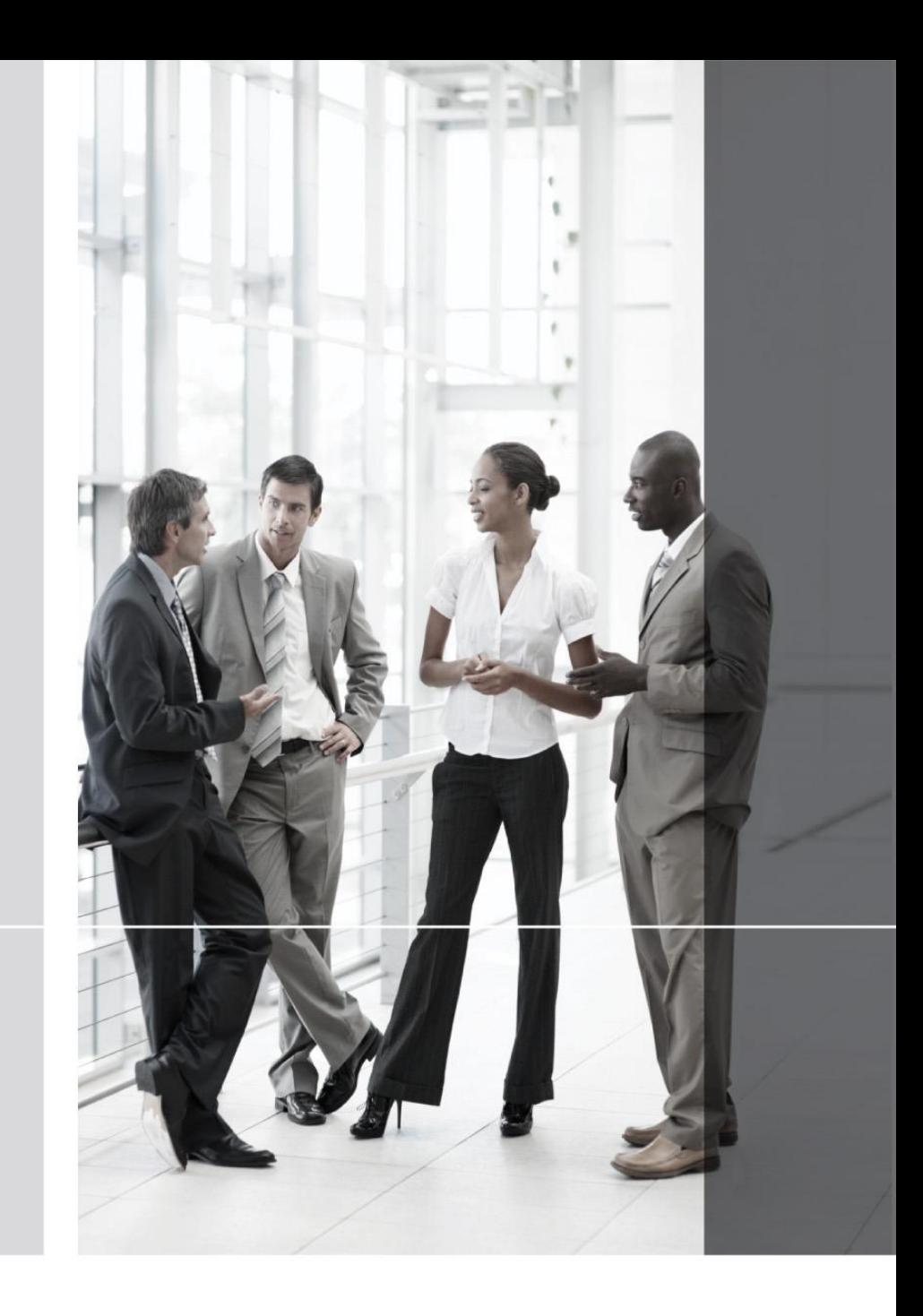

![](_page_0_Picture_2.jpeg)

### **Using Up 2FA or MFA**

BlackPoint IT Services requires all Fax users to deploy 2FA or MFA. 2FA or MFA is a higher-level security measures which requires two forms of identification to access the FaxCore system. In addition to password, a one time use token or code is used to authenticate user. FaxCore support code generated from authenticator apps from Google, Microsoft, Cisco Duo and Authy as well as email.

• Download the Google Authenticator application from the Google PlayStore or Apple APP. Store. If you have another preferred authenticator application, you can use that app

![](_page_1_Picture_4.jpeg)

• Click the + sign to add the application.

![](_page_1_Picture_6.jpeg)

![](_page_1_Picture_7.jpeg)

• Click the + sign scan the scan QR Code button.

![](_page_2_Picture_2.jpeg)

Scan the barcode with your cellular phone.

![](_page_2_Picture_4.jpeg)

![](_page_2_Picture_5.jpeg)

• Now enter the FaxCore code to login

![](_page_3_Picture_26.jpeg)

![](_page_3_Picture_3.jpeg)

### **Getting Started**

This section offers quick step-by-step instructions on sending a message to a single recipient. This assumes that the administrator has configured this user account and has permission to send it.

1. Launch a browser and enter the website (https://fax.blackpoint-it.com/login) in the Address Bar.

![](_page_4_Picture_31.jpeg)

![](_page_4_Picture_5.jpeg)

BlackPoint Fax is a 100% browser-based web application. It possesses a standard look and feel; it is easy to use especially if you have grown accustomed to products like Microsoft Outlook.

Following is an introduction to BlackPoint's user interface. You will find that the interface is consistent throughout the application. The same components are used on each web page. The website consists of five primary sections; all are accessible from the **Navigation Pane** on the initial page.

![](_page_5_Picture_159.jpeg)

![](_page_5_Picture_5.jpeg)

To navigate to one of the six primary sections, merely click the section's name in the **Navigation Pane**.

In the example above, **Messages** has been selected. When a particular section is selected, its name shows in another color and its folder structure is accessible. In addition, the information to the right changes to reflect the selection. In this case all the folders in which messages may reside are listed above the **Navigation Pane** and the contents of the **Inbox** show to the right of the **Navigation Pane**.

Click each of the sections in the **Navigation Pane** to see what appears above and to the right of the **Navigation Pane**.

![](_page_6_Picture_95.jpeg)

![](_page_6_Picture_5.jpeg)

### **Personal Information and Addresses**

This information is about you, the registered BlackPoint Fax User. The information entered becomes

the default information required when sending a transmission to a recipient.

- **1.** Click **t** to edit the Personal Information screen.
- **2.** Press [Tab] to move from one field to the next. Enter and/or change all applicable information.
- **3.** Click to update your profile.

![](_page_7_Picture_7.jpeg)

**Manage Your Password** 

![](_page_7_Picture_9.jpeg)

The following shows the current information contained in each field.

![](_page_8_Picture_82.jpeg)

![](_page_8_Picture_4.jpeg)

#### **General Settings**

To define **Company**, **Regional & Language**, **Notification**, and **Default Send Attachment (Cover Page)** settings, follow the steps below.

1.  $\begin{array}{|c|c|c|c|c|}\n\hline\n\text{1} & \text{General Setting} & \text{to arrive at the following screen.}\n\end{array}$ 

Begin with the **Company Settings**section.

2. Press [**Tab**] to move from one field to the next. Enter the address of your company or organization. The example that follows shows the physical address for FaxCore, Inc.

The information entered here is used as the default information when sending a transmission.

#### **Company Settings** 388

![](_page_9_Picture_144.jpeg)

3. Click save to update your profile.

Continue to the **Regional & Language Settings**section.

- 4. Click **r** and select the **Regional & Language Settings**.
- 5. Click **c** and select the appropriate **Date** and **Time** formats.
- 6. Click to select the appropriate **Time Zone**.

#### Regional & Language Settings

![](_page_9_Picture_145.jpeg)

![](_page_9_Picture_18.jpeg)

Continue to the **Notifications** Settings section. 8. Click to place a check mark in the appropriate check boxes.

Keep in mind you are defining default settings. Defaults settings are those settings you would like to have applied most often to a transmission received or sent.

9. Click save to save changes and update your profile.

#### **Notification Settings**

![](_page_10_Picture_49.jpeg)

![](_page_10_Picture_6.jpeg)

#### **Sending a Fax**

- **1.** Click **in New in the Navigation Pane** if not already selected.
- 2. Click Message to open a **New Message** window.

The **Sender Profile** section automatically populates with your name and the name of your company.

**3.** Enter the **Subject** and any applicable **Notes**.

Press the [Tab] key to move from one field to the next.

**4.** Enter the recipient's **Name** and Fax #.

When entering the **FAX #**, include the area code. No need exists for spaces, dashes, or parenthesis.

These fields are bolded to show they are required.

![](_page_11_Picture_76.jpeg)

![](_page_11_Picture_12.jpeg)

**5.** Add your document by using an option in the "**Attach from"** section, or you can drag and drop your documents.

**6.** Once all documents are added click the "**Next**" button on the bottom right.

![](_page_12_Picture_29.jpeg)

**BLACKPO** 

**IT Services** 

![](_page_13_Picture_63.jpeg)

**6.** If you select the **the state is the following screen will appear.** 

- **7.** Populate the **"Name" and "Fax Number"** Fields.
- 8. If you would like to save the user you can slide the "**Add to Address Book**" to Yes.
- 9. Select **"Add"**

![](_page_13_Picture_64.jpeg)

**IT Services** 

**10. T**he following screen will appear.

![](_page_14_Picture_16.jpeg)

![](_page_14_Picture_3.jpeg)

#### **11.** Once finished click **"Submit"**

#### **12. T**he following screen will appear.

![](_page_15_Picture_22.jpeg)

![](_page_15_Picture_4.jpeg)

#### **Sending a Fax From Email Client**

1. Open your email client

![](_page_16_Picture_3.jpeg)

**IT Services** 

2. Populate the (To) field with the complete fax number starting with a "1" followed by the area code and phone number as pictured below.

- 3. The fax number should look like this. **[14695820559@faxmail.blackpoint-it.com](mailto:14695820559@faxmail.blackpoint-it.com)**
- 4. Attach your documents
- 5. Populate the "Subject" field
- 6. Enter any notes in the body of the email.
- 7. Send the fax message.

![](_page_17_Picture_143.jpeg)

![](_page_17_Picture_8.jpeg)